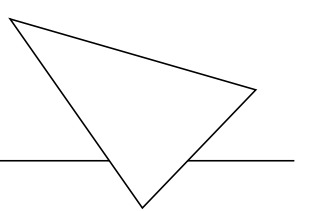

# BIANCA/BRICK-XL2

# Guide de mise en route

Version 1.1 Septembre 2000 Document #72020G

#### **Copyright © 2000 BinTec Communications AG Tous droits réservés**

### **Objectif**

Ce manuel fournit une description succincte de l'installation et de la configuration initiale du routeur BIANCA/BRICK-XL2 avec la version de logiciel 5.1.1. Avant d'installer et de configurer votre routeur, veuillez consulter les consignes de sécurité décrites dans votre User's Guide BI-ANCA/BRICK-XL2.

Veuillez consulter nos Release Notes contenant les dernières informations et instructions de la version de logiciel la plus récente,– tout particulièrement si vous procédez à une mise à jour logicielle vers une version supérieure. Veuillez consulter le Software Reference (PDF) pour des informations détaillées concernant les structures internes de tables SNMP et l'utilisation de l'interpréteur de commandes SNMP. Veuillez consulter le Extended Features Reference (PDF) pour les fonctions supplémentaires, la disponibilité de certaines d'entre-elles étant conditionnée par l'acquisition d'une licence distincte. Consultez le MIB Reference, un document HTML contenant des descriptions succinctes sur toutes les tables SNMP et les variables.

Les dernières notes de mise à jour, Software Reference, Extended Features Reference et MIB Reference sont toujours disponibles sur [www.bintec.de](http://www.bintec.de) section Products/Download.

#### **Responsabilité**

Malgré tous les efforts déployés pour assurer l'exactitude de l'intégralité des informations de ce manuel, BinTec Communications AG décline toute responsabilité envers toute partie en cas de perte ou de dommage causé par des erreurs, omissions ou déclarations de toute sorte dans ce document. La responsabilité de BinTec Communications AG se limite à l'étendue de ses conditions de vente et de livraison.

Les informations de ce manuel sont susceptibles d'être modifiées sans préavis. Des informations supplémentaires comprenant des modifications et des notes de mise à jour pour le BIANCA/ BRICK-XL2 peuvent être téléchargées à partir de [www.bintec.de.](http://www.bintec.de)

En tant que routeur RNIS multiprotocoles, BIANCA/BRICK-XL2 établit des connexions RNIS en fonction de la configuration du système.

Le produit doit faire l'objet d'une surveillance attentive afin d'éviter des accumulations involontaires de taxes de communication. BinTec Communications AG décline toute responsabilité en cas de perte de données accidentelles, de connexions involontaires et de dommages résultant d'une utilisation du produit sans surveillance.

#### **Marque**

BinTec et le logo BinTec sont des marques déposées de BinTec Communications AG.

Tous les autres noms de produit et marques sont la propriété de leurs sociétés respectives.

### **Copyright**

Tous droits réservés. Aucune partie de cette publication ne peut être reproduite ou transmise sous quelque forme ou par quelque moyen que ce soit– graphique, électronique, ou mécanique – y compris la photocopie, l'enregistrement sur tout support, l'enregistrement sur cassette, ou le stockage sur des systèmes de recherche documentaire sans autorisation écrite préalable du propriétaire du copyright. Au même titre, toute adaptation, en particulier sous forme de traduction, est interdite sans l'autorisation préalable de BinTec Communications AG.

# **Comment contacter BinTec Communications**

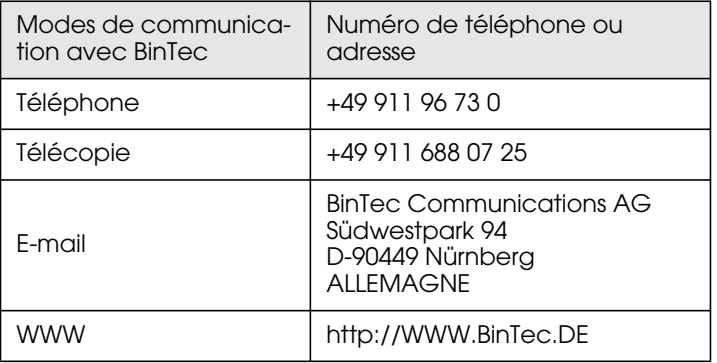

BinTec Communications AG Septembre 2000

# **BIANCA/BRICK-XL2 GUIDE DE MISE EN ROUTE**

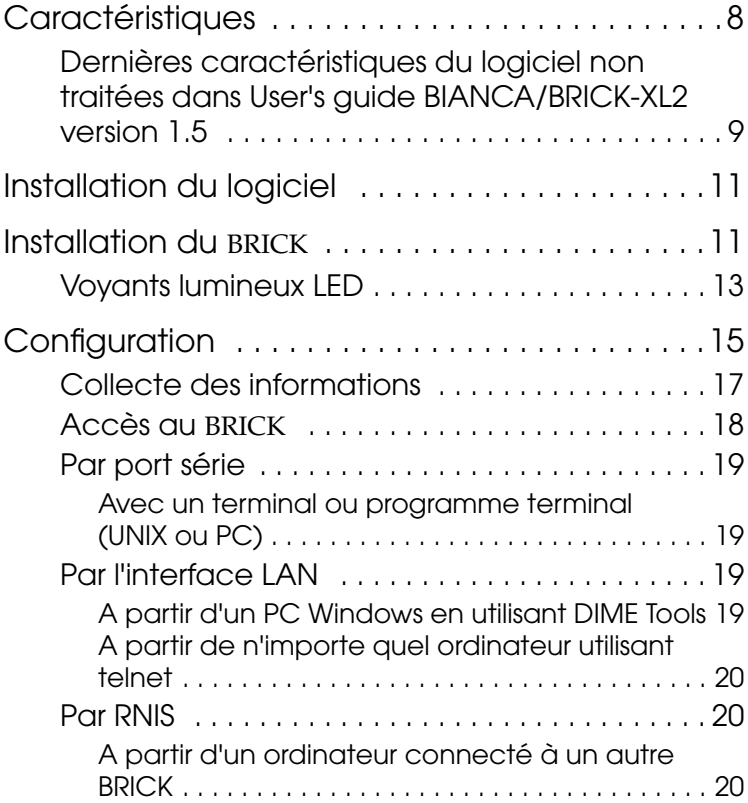

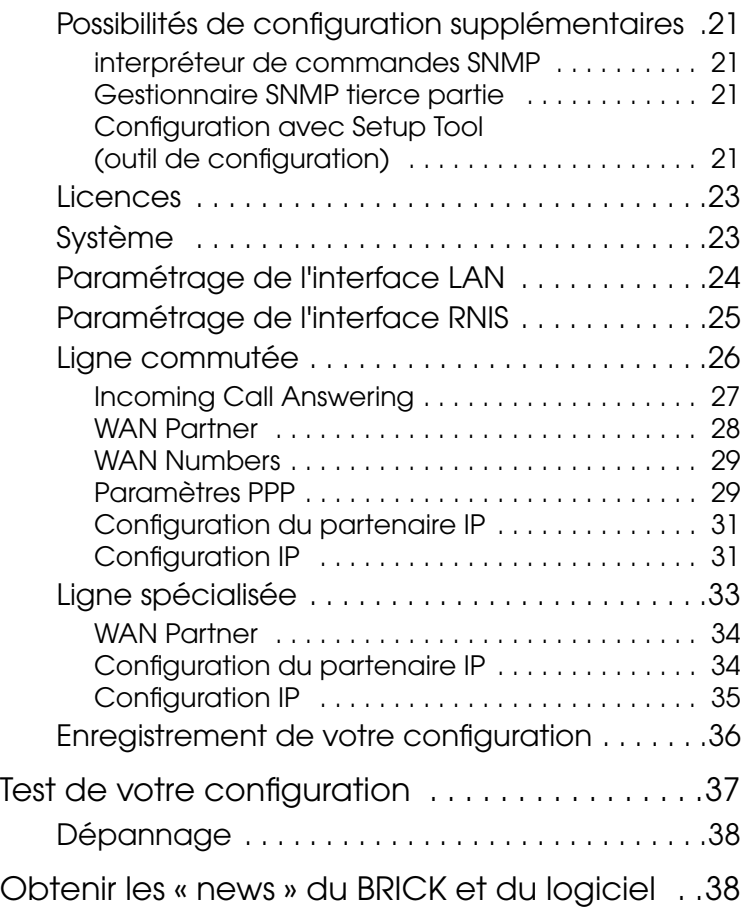

# <span id="page-6-0"></span>**BIANCA/BRICK-XL2 Guide de mise en route**

Bienvenue !

Ce manuel a été conçu pour vous aider à installer et configurer rapidement votre nouveau routeur en utilisant le « Setup Tool » (outil de configuration).

Nous commencerons par une brève énumération des caractéristiques disponibles du BRICK, pour ensuite traiter de l'installation des logiciels complémentaires inclus dans votre BRICK.

L'installation physique du *[Installation du](#page-10-0)* BRICK commence en pag[e 11](#page-10-0).

La configuration du BRICK est divisée en 3 étapes et sa description débute en page [15](#page-14-0).

Enfin, nous décrirons quelques tests simples que vous pourrez utiliser pour vérifier si votre configuration est valide. (p. [37\).](#page-36-0)

### <span id="page-7-0"></span>**Caractéristiques**

Le BIANCA/BRICK-XL2, conçu comme un routeur de site central pour les moyennes et grandes entreprises, est le fleuron des routeurs multiprotocoles de BinTec.

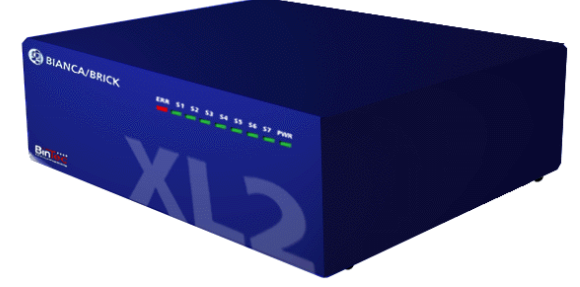

Le BIANCA/BRICK-XL2 répond à toutes les exigences des connexions LAN - WAN d'aujourd'hui en combinant les fonctions de passerelle, de routeur, de pont, de commutateur X.25 et de serveur télématique dans une seule unité 19".

Les caractéristiques principales du BRICK englobent :

- Support jusqu'à 64 modems internes K56flex/V.90.
- Support du routage TCP/IP, transfert de paquets X.25, routage IPX et bridging.
- Services remote CAPI pour de nombreuses applications de communication sous Windows 3.x, Windows 95/98 et Windows NT.
- Configuration par le biais d'une connexion série (V.24), telnet (TCP/IP), isdnlogin (login RNIS), XL2 gestionnaires SNMP distincts ou logiciel spécial Windows (Browser DIME).
- Pare-feu intégré utilisant NAT (Network Address Translation) ainsi que des listes d'accès.
- Comptage détaillé des connexions RNIS et TCP/IP.
- Interface Fast Ethernet avec port 10Base-T/ 100BaseT (RJ45) à autodétection.
- <span id="page-8-0"></span>• Choix complet d'interfaces RNIS  $(S_0, UP_0, S_2)$  (en option)) avec détection/configuration automatique des paramètres de protocole.
- Interface Token Ring (en option). Interface X.21 pour accès direct aux réseaux publics X.25 (option). Logiciel Windows et UNIX pour la configuration et l'administration du BRICK.
- Moniteurs d'état HTTP et Java.

#### **Dernières caractéristiques du logiciel non traitées dans User's guide BIANCA/BRICK-XL2 version 1.5**

Votre BIANCA/BRICK-XL2 User's Guide étant basé sur la version 4.9.4 du logiciel, toutes les caractéristiques actuellement disponibles ne sont pas traitées dans le manuel. Pour les caractéristiques de logiciel implémentées à partir de la version 4.9.4, nous vous prions de bien vouloir consulter la documentation en ligne par le biais du site Web BinTec. Vous trouverez dans ce qui suit, une sélection des principales caractéristiques comprises dans les versions 5.1.1 et 5.2.1, spécifiées avec chaque caractéristique que vous pouvez trouver dans la documentation prévue pour la configuration.

- Windows Activity Monitor : Avec l'Activity Monitor, les utilisateurs de Windows peuvent surveiller les activités d'un BRICK. Des informations importantes telles que l'état système d'interfaces physiques (par exemple ligne RNIS) et d'interfaces virtuelles (par exemple partenaires WAN) sont aisément accessibles avec UN SEUL outil. Pour la configuration, consulter *Software Reference* et *BRICKware for Windows*.
- Largeur de bande à la demande améliorée : L'agrégation de lignes spécialisées avec des lignes commutées vous procure un contrôle accru sur les seuils de connexion et les durées, largeurs de bande et coûts de vos connexions. Pour la configuration, consultez *Software Reference*.
- RADIUS pour connexions sortantes : Le BRICK peut être configuré pour fonctionner comme un client RADIUS consultant le serveur RADIUS au moment de la connexion pour l'authentification et l'identification de partenaires entrants ainsi que pour les appels sortants. Pour la configuration, consultez Extended Features Reference.
- Implémentation VPN améliorée : Les Virtual Private Networks (réseaux privés virtuels) sont généralement établis sur des réseaux de données publics (à base de TCP/IP) comme Internet. Les VPN sont dynamiques; les connexions sont établies à la demande et libérées lorsqu'elles ne sont plus requises, réduisant d'autant l'utilisation de bande passante et par conséquent les coûts. Pour la configuration, consultez *Software Reference*.
- Connexion ADSL via PPP sur Ethernet : BinTec Communications AG offre le protocole PPP-sur-Ethernet pour permettre un accès Internet à grande vitesse sur la connexion T-DSL de Deutsche Telekom AG. La technologie sous-jacente est ADSL. Pour la configuration, consultez *Corporate Access Release Notes 5.2 Revision 1*.
- Résolution de noms avec proxy de DNS : La résolution de noms est nécessaire pour convertir les noms d'hôtes dans un LAN ou sur Internet, en adresses IP. Un proxy de DNS rend superflue la mise à jour fastidieuse des fichiers HOST sur les PC du LAN car vous pouvez saisir votre BRICK en tant que DNS sur les PC concernés. Pour la configuration, consultez *Corporate Access Release Notes 5.2 Revision 1*.

# <span id="page-10-0"></span>**Installation du logiciel**

Votre BRICK comprend de nombreux programmes d'aide ou utilitaires pour Windows et UNIX.

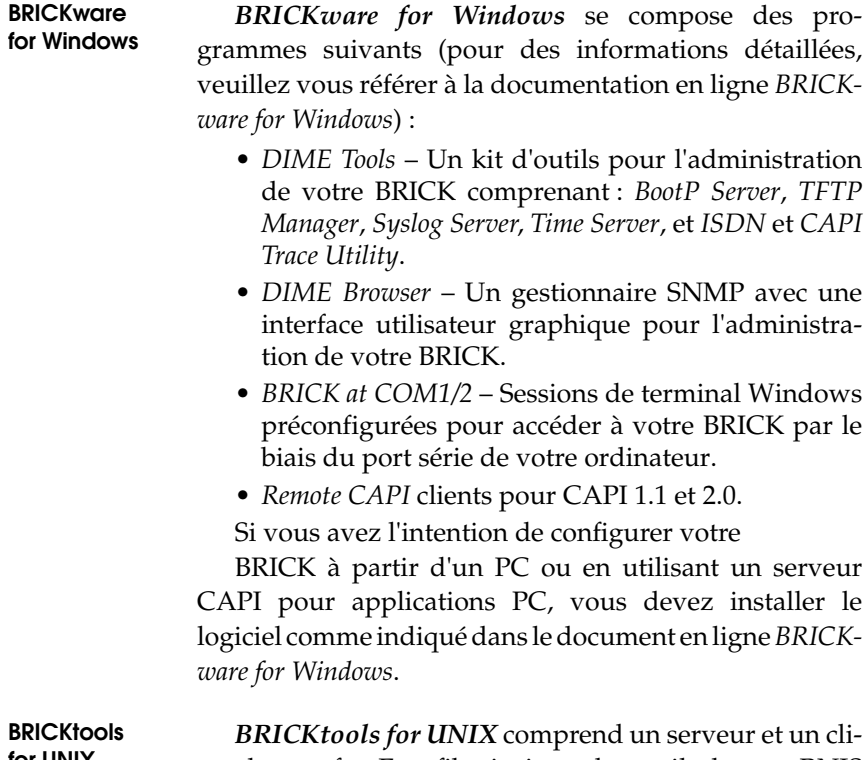

**for UNIX**

ent de transfert Eurofile ainsi que des outils de trace RNIS et CAPI pour diverses plate-formes UNIX (veuillez vous référer à *Software Reference*).

# **Installation du BRICK**

Choisissez un emplacement plat et stable pour votre  $BRICK<sup>1</sup>$  et connectez les câbles fournis aux ports situés sur la face arrière, comme indiqué dans le schéma ci-dessous.

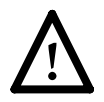

Un câblage incorrect des interfaces LAN et RNIS risque d'endommager votre routeur. N'intervertissez pas les interfaces RNIS et LAN. L'interface LAN de votre routeur doit être connectée uniquement à l'interface LAN de votre PC/concentrateur. L'interface RNIS de votre routeur doit être connectée uniquement à votre prise RNIS.

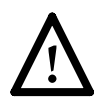

Tous les exemples de cette documentation sont conçus pour un BRICK-XL2 avec un adaptateur Fast Ethernet (CM-100BT) et deux adaptateurs RNIS (CM-2BRI et CM-EBRI).

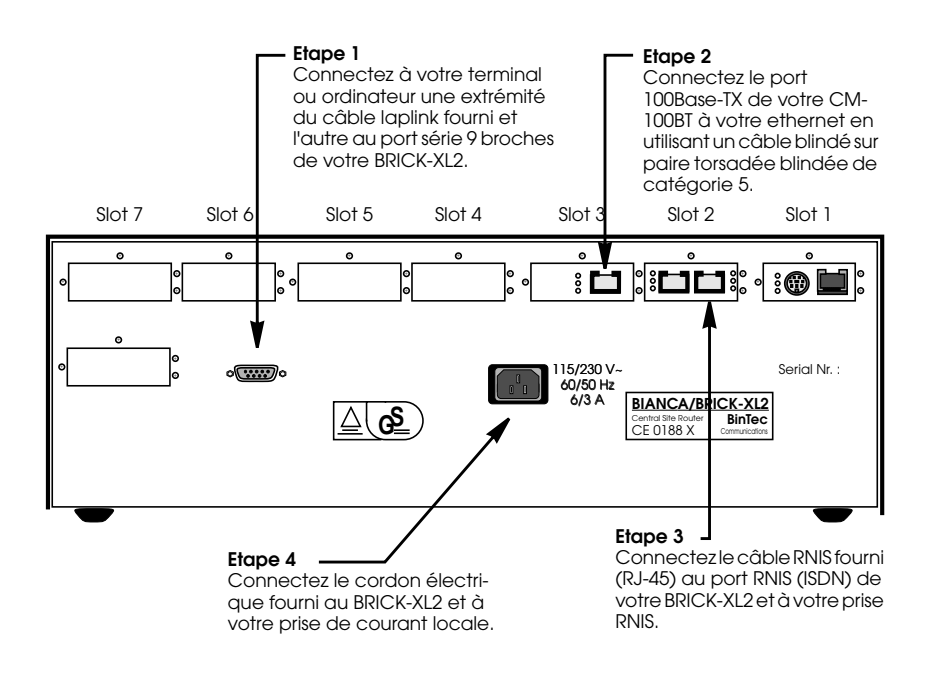

<sup>1.</sup> Ou bien, si vous installez le BRICK-XL2 dans un rack 19", commencez par fixer les équerres de montage. De plus, ne fixez pas les pieds en caoutchouc si vous montez le BRICK dans un rack.

<span id="page-12-0"></span>Attention : le BRICK-XL2 ne comporte pas d'interrupteur. Le système se mettra en marche dès qu'il sera connecté à votre source de courant. Vous pouvez tout à fait décider d'attendre d'être prêt à accéder au BRICK avant de connecter la source de courant.

### **Voyants lumineux LED**

Chaque fois que vous mettez le système sous tension, le BRICK se met en **mode sous tension** et exécute un autotest pour vérifier l'intégrité du système. Les LED sur le panneau frontal correspondent aux diverses étapes du test.

Une fois l'autotest effectué avec succès, le BRICK passe en **Mode BOOTmonitor**, (toutes les LED restent allumées) comme cela est décrit dans *User's Guide.*

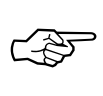

Si le voyant ERR reste allumé (voir le tableau ci-dessous), il se peut qu'il y ait un problème de câblage. Vérifiez si les câblages RNIS et LAN sont corrects et remettez le système sous tension.

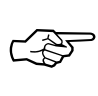

Veuillez aussi tenir compte que, dès que le routeur est sous tension, le système peut faire l'objet d'accès via la ligne RNIS en utilisant les mots de passe par défaut définis à la sortie d'usine. La modification des mots de passe par défaut est décrite page [23.](#page-22-0)

Au bout de 4 secondes, le système passe en **Mode opératoire normal**. Pendant le fonctionnement normal, les témoins de la face avant affichent les informations d'état comme suit.

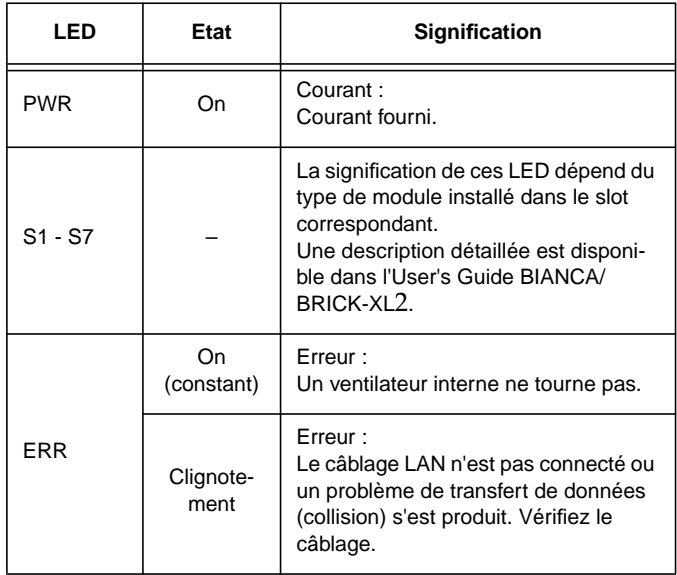

# <span id="page-14-0"></span>**Configuration**

La configuration de votre nouveau BRICK nécessite trois étapes simples qui sont décrites dans les chapitres suivants :

**Collecte des informations (p. [17\)](#page-16-0)** 1. Il vous faut tout d'abord connaître plusieurs informations à propos de votre configuration de réseau. Il est en effet impératif de connaître au moins les informations présentées sous forme de tableau, page suivante. Remplissez les champs maintenant pour les consulter ultérieurement lorsque vous en aurez besoin.

**Accès au** BRICK **(p.[18\)](#page-17-0)** 2. Vous devez ensuite décider si vous souhaitez configurer votre BRICK par le biais de son port Ethernet, TokenRing, RNIS ou série. Le chapitre *[Accès au](#page-17-0)* [BRICK](#page-17-0) décrit les manières possibles d'accéder à votre nouveau BRICK.

> Indépendamment de la méthode que vous choisissez, vous parviendrez à une invite de login sur un interpréteur de commandes SNMP et pourrez poursuivre la configuration en utilisant le Setup Tool (outil de configuration).

**Configuration avec Setup Tool (outil de configuration) (p.[21\)](#page-20-0)** 3. La dernière étape implique de vous connecter sur le BRICK en tant qu' **admin** en utilisant le mot de passe **bintec**, et en saisissant **setup** à l'invite de l'interpréteur de commandes. L'utilisation du Setup Tool est la manière la plus simple de mettre votre BRICK en route. Après vous être connecté sur le BRICK, utilisez les informations que vous avez collectées pour votre configuration locale et poursuivez avec le chapitre *Configuration avec Setup Tool (outil de configuration)*.

#### **Attention**

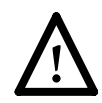

En tant que routeur RNIS multiprotocoles, BRICK établit des connexions RNIS en fonction de la configuration du système. Une configuration incorrecte ou incomplète de votre produit peut être à l'origine de taxes de communication non souhaitées. Les conditions provocant l'établissement de connexions dépendent en grande partie de la configuration du réseau.

- Afin d'éviter des taxes de communication non souhaitées, il est primordial de surveiller attentivement le produit. Observez les LED de votre produit ou utilisez la fonction de surveillance du Setup Tool.
- Utilisez des filtres pour refuser certains paquets de données (cf. page 76 du User's Guide du BIANCA/ BRICK-XL2). Sachez que tout particulièrement dans un réseau Windows, les « diffusions » sont susceptibles d'établir des connexions.
- Utilisez le système de crédit comme décrit page 108 du BIANCA/BRICK-XL2 User´s Guide pour définir un nombre maximum de connexions RNIS et les taxes comptabilisées autorisées pendant une période de temps définie : vous pourrez ainsi d'emblée limiter les taxes de communication non souhaitées.
- Utilisez la checklist « ISDN connections remain open or are unwanted » page 178 du BIANCA/BRICK-XL2 User's Guide afin d'empêcher que les causes les plus courantes de taxes de communication non souhaitées ne surviennent.

#### <span id="page-16-0"></span>**Collecte des informations**

Dans l'exemple suivant de configuration de réseau, l'hôte *merlin* fera office de serveur de noms et de serveur de temps pour *brick*, le BRICK que nous allons configurer avec Setup Tool. Le routeur *partnerbrick* servira de routeur distant pour connecter le LAN partenaire via RNIS.

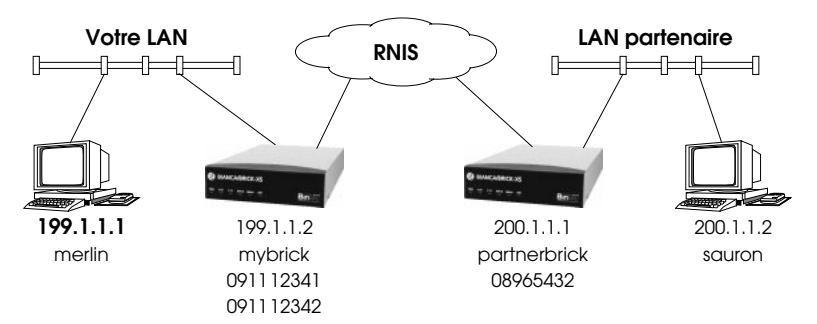

Remplissez le tableau ci-dessous avec les paramètres de configuration pour votre configuration locale, puis continuez avec le paragraphe suivant.

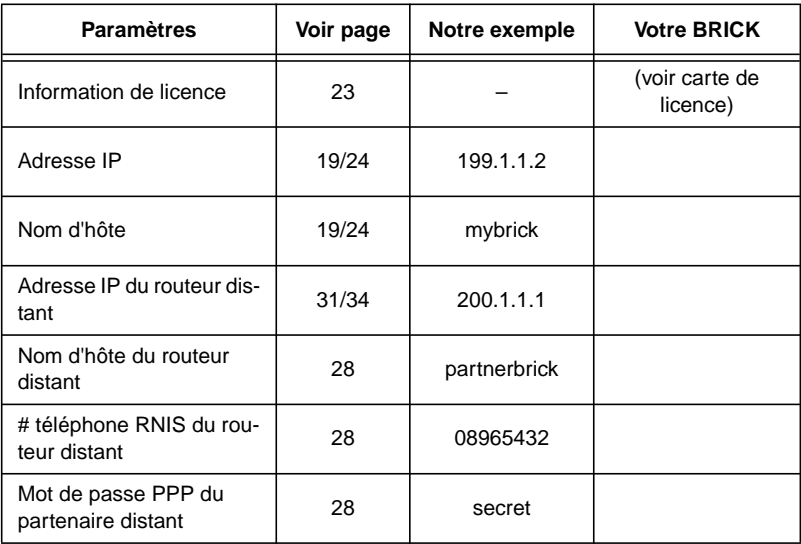

#### <span id="page-17-0"></span>**Accès au** BRICK

Le BRICK peut être configuré par le biais de n'importe laquelle de ses interfaces en utilisant des méthodes variées.

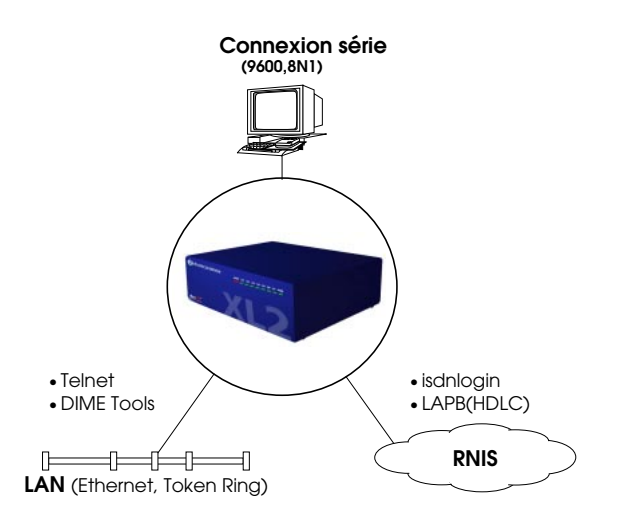

#### **Méthodes d'accès**

Comme nous vous l'avons montré ci-dessus, il y a plusieurs manières d'accéder à votre BRICK une fois que vous êtes connecté aux interfaces du réseau.

- Par le biais d'une connexion série (p.[19\)](#page-18-0)
	- ◆ A partir d'un ordinateur ou terminal.
- Par Ethernet (p. [19\)](#page-18-0)
	- ◆ A partir d'un PC Windows en utilisant *DIME Tools.*
	- ◆ A partir de n'importe quel ordinateur du LAN en utilisant telnet.
- Par RNIS (p. [20\)](#page-19-0)
	- ◆ A partir d'un ordinateur connecté à un autre BRICK
	- ◆ Autres stations RNIS avec LAPB (HDLC).

<span id="page-18-0"></span>**Setup Tool** La méthode la plus simple suppose l'utilisation de **Setup Tool** (outil de configuration) via une connexion série. Cette méthode requiert un terminal ou un ordinateur fonctionnant avec un programme terminal devant être directement relié au port série du BRICK.

#### **Par port série**

#### **Avec un terminal ou programme terminal (UNIX ou PC)**

- •Connectez l'ordinateur ou le terminal au port série du BRICK en utilisant le câble fourni.
- •Configurez vos paramètres de communication comme suit :

9600 bps, 8 bits de données, pas de parité, 1 bit d'arrêt, software handshake (XON, XOFF) et émulation de terminal VT100.

•Après avoir appuyé sur la touche <Return>, vous devriez recevoir une invite d'ouverture de session.

Pour PC Windows : Vous pouvez aussi utiliser les programmes de terminal préconfigurés *BRICK at COM1/ COM2* fournis dans la suite *BRICKware.*

•Poursuivez la *[Configuration avec Setup Tool](#page-20-0) [\(outil de configuration\)](#page-20-0)* comme cela est décrit, page [21.](#page-20-0)

#### **Par l'interface LAN**

#### **A partir d'un PC Windows en utilisant DIME Tools**

Vous pouvez accéder au BRICK à partir d'un PC Windows sur le LAN. Cela requiert *BRICKware* et l'installation d'une pile TCP/IP sur un PC sur le même segment LAN que le BRICK. Mettez votre BRICK sous tension; puis, lorsque *DIME Tools* tourne :

- <span id="page-19-0"></span>•Une fenêtre *BootP Server* s'ouvrira automatiquement dès que le PC recevra une requête BOOTP du BRICK.
- •Saisissez dans cette fenêtre l'adresse IP du BRICK, le masque de réseau et le nom d'hôte. Les adresses du serveur de noms et de temps peuvent donc être paramétrées ici.
- •En utilisant un programme telnet compatible VT100, connectez-vous à votre BRICK par telnet en utilisant l'adresse IP que vous lui avez assignée avec *BootP Server*.
- •Continuez *[Configuration avec Setup Tool](#page-20-0) [\(outil de configuration\)](#page-20-0)* comme décrit page [21.](#page-20-0)

#### **A partir de n'importe quel ordinateur utilisant telnet**

Une fois que le BRICK s'est vu assigner son adresse IP (c'est-à-dire en utilisant *BRICKware* et *BootP Server* comme mentionné ci-dessus), vous pouvez accéder au système à partir de n'importe quel ordinateur du LAN.

- •En utilisant un programme telnet compatible VT100, connectez-vous au BRICK à son adresse IP.
- •Continuez *[Configuration avec Setup Tool](#page-20-0) [\(outil de configuration\)](#page-20-0)* comme décrit page [21.](#page-20-0)

#### **Par RNIS**

#### **A partir d'un ordinateur connecté à un autre BRICK**

Le BRICK configure automatiquement son interface RNIS au moment de l'amorce si le système est relié à une ligne commutée RNIS. Vous pouvez vous connecter à votre nouveau BRICK via RNIS à partir de cet ordinateur en utilisant le programme *isdnlogin*.

•Connexion à votre BRICK existant.

- •A l'invite de l'interpréteur de commandes, saisissez **isdnlogin** <*telno*>, *telno* étant le numéro RNIS auquel votre nouveau BRICK est connecté.
- •Continuez *Configuration avec Setup Tool (outil de configuration)* comme décrit page 21.

#### <span id="page-20-0"></span>**Possibilités de configuration supplémentaires**

#### **interpréteur de commandes SNMP**

Bien sûr le BRICK peut être configuré manuellement à partir de l'interpréteur de commandes SNMP ou en utilisant un gestionnaire SNMP externe comme *DIME Browser for Windows*. Ces mécanismes requièrent une solide compréhension des structures internes de données du BRICK, de SNMP et de MIB (management information base).

Pour des informations sur la façon de travailler avec l'interpréteur de commandes SNMP ou l'utilisation du browser DIME, veuillez vous référer au *Software Reference* et *BRICKware for Windows* (les deux sont fournis sur le Companion CD).

#### **Gestionnaire SNMP tierce partie**

Le BRICK peut également être configuré en utilisant des gestionnaires SNMP tierce partie tels que HP OpenView, Sun/Netmanager, et Transview. Management Information Base implémentée sur le BRICK doit être importée dans votre gestionnaire SNMP. MIB complète est fournie sur le Companion CD. Consultez votre documentation de gestionnaire SNMP relative à l'importation des MIBs.

#### **Configuration avec Setup Tool (outil de configuration)**

Si ce n'est pas encore fait, connectez-vous au BRICK maintenant en saisissant **admin** à l'invite d'ouverture de session et **bintec** à l'invite du mot de passe. Saisissez **setup** maintenant. En fonction de votre configuration matérielle et logicielle, il se peut que le menu de votre routeur diffère légèrement. Les pages de menu du Setup Tool illustrées dans ce document sont basées sur le logiciel système 5.1.1.

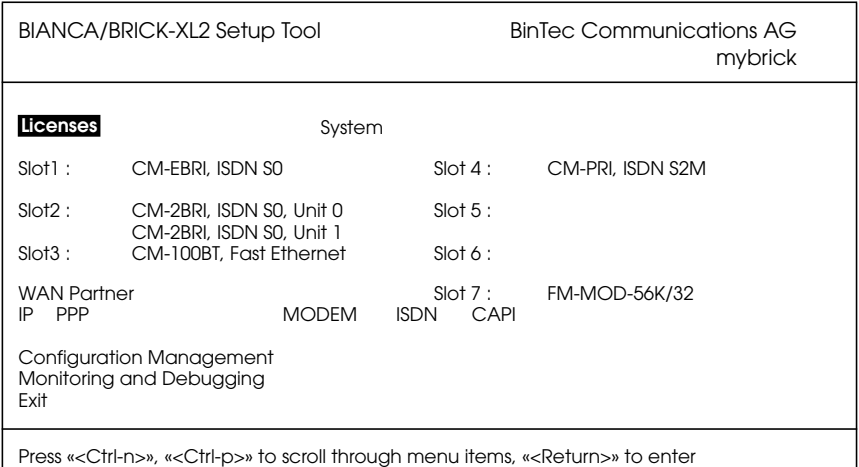

**Navigation dans les menus** On peut naviguer dans le Setup Tool en utilisant les touches suivantes :

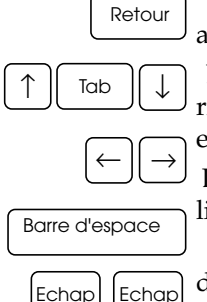

Pour entrer dans l'élément de menu actuellement en surbrillance.

Déplacement vers l'avant et vers l'arrière

entre les menus et les champs.

Défilement parmi les entrées dans une liste de valeurs de champ possibles.

Selectionner/désélectionner (bascule) des champs spéciaux ou faire défiler une liste d'entrées de champs.

La saisie de deux caractères Echap successifs vous fait revenir au menu précédent.

<span id="page-22-0"></span>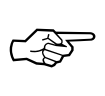

Lorsque vous vous déplacez entre les menus, les lignes en haut et en bas de votre écran vont afficher des informations d'état pour le menu/champ respectif que vous êtes en train d'éditer.

#### **Licences**

Sélectionnez le menu [*Licenses*] puis [*ADD*] pour saisir vos informations de licence. Vous devrez saisir votre *numéro de série du masque* et de la *clé*, comme mentionné sur votre carte de licence.

Une fois que vous avez saisi vos informations et sélectionné [*SAVE*], le système affichera une liste de caractéristiques couvertes par la licence.

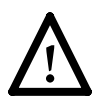

Si le système fait état d'une licence « not ok », c'est que vous avez saisi une combinaison erronée de numéro de série, du masque et de la clé. Effacez l'entrée invalide (sélection de l'entrée pour suppression avec la barre d'espace, puis sélectionner delete) et saisissez une nouvelle fois vos informations.

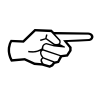

Vous pouvez utiliser la touche « Tab » pour vous déplacer directement d'un champ à l'autre. Utile pour se déplacer directement au champ suivant à partir d'un champ contenant une longue liste d'entrées.

Une fois que vous avez saisi vos informations de licence, sélectionnez [*EXIT*] pour retourner au menu principal.

#### **Système**

Sélectionnez [*System*] à partir du menu principal. Les seules saisies obligatoires à ce moment sont les deux premiers champs (*System Name* et *Local PPP ID*); cette information sera utilisée en tant que nom d'hôte du BRICK et

<span id="page-23-0"></span>ID PPP. A l'exception des champs *admin*,*read*, et *write Password/Community*, les autres champs ne sont pas indispensables et peuvent être édités ultérieurement. Les champs SNMP Community définissent les mots de passe nécessaires pour ouvrir une session sur votre BRICK via le réseau.

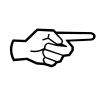

Vous pouvez bien sûr saisir le même nom dans les deux champs. Dans notre exemple, *System Name* et *Local PPP ID* sont paramétrés sur brick (voir page [17\)](#page-16-0).

Sélectionnez [*SAVE*] pour valider les entrées et retourner au menu principal.

#### **Paramétrage de l'interface LAN**

Sélectionnez [*CM-100BT, Fast Ethernet*] pour configurer votre interface ethernet. Dans le menu suivant, il vous faudra saisir l'adresse IP, le masque de réseau local et le type d'encapsulation pour utiliser votre BRICK. Vous pouvez à présent sélectionner l'encapsulation Ethernet II. 1

<sup>1.</sup> Vous pouvez laisser ce champ vide si vous utilisez un masque de réseau standard (par exemple 255.255.255.0).

Les paramètres pour notre exemple de configuration page [17](#page-16-0) sont montrés ci-dessous.

<span id="page-24-0"></span>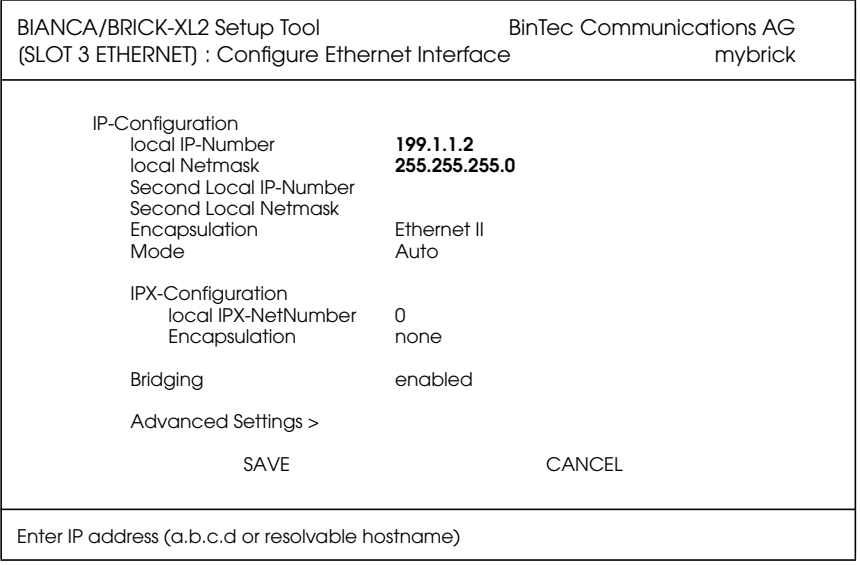

Une fois que vos saisies sont correctes, sélectionnez [*SAVE*].

#### **Paramétrage de l'interface RNIS**

Sélectionnez [*CM-2BRI, ISDN S0, Unit 0*] pour configurer votre interface RNIS. Notez que vous pouvez configurer votre interface RNIS soit comme une ligne RNIS commutée, soit comme une ligne spécialisée. Les entrées de menu pouvant légèrement différer en fonction de la ligne RNIS que vous utilisez, poursuivez la configuration en vous reférant à l'un des deux paragraphes suivants :

- Pour une configuration *[Ligne commutée](#page-25-0)* consultez les pages [26](#page-25-0) - [32](#page-31-0).
- Pour une configuration *[Ligne spécialisée](#page-32-0)*, consultez les pages [33](#page-32-0) - [36](#page-35-0).

#### <span id="page-25-0"></span>**Ligne commutée**

En fonction du protocole utilisé par votre interface d'abonné RNIS et du succès ou de l'échec de la configuration automatique, il se peut que le menu [*CM-2BRI, ISDN S0, Unit 0*] soit affiché comme suit :

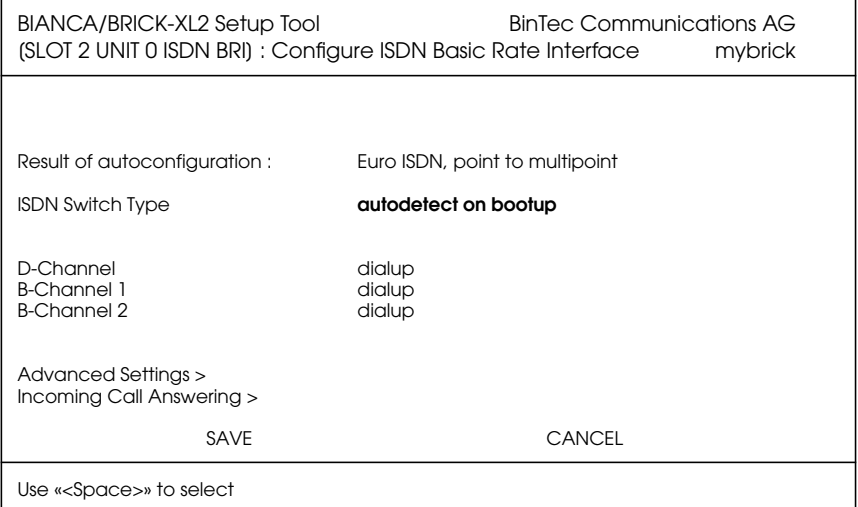

La procédure de configuration automatique RNIS fonctionne jusqu'à la détection du protocole approprié ou jusqu'au réglage manuel du type de commutateur (switch type). Si les câbles sont connectés et que la configuration automatique continue à fonctionner, vous pouvez continuer à sélectionner manuellement le protocole RNIS approprié en faisant défiler les entrées dans le champ *ISDN Switch Type* en utilisant la barre d'espace ou les touches de déplacement droite et gauche.

Le fait de laisser le paramètre « switch type » sur « autodetect on bootup » (détection automatique à l'amorçage) permet généralement au BRICK de détecter automatiquement le protocole RNIS approprié à chaque démarrage du système.

<span id="page-26-0"></span>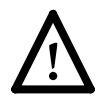

Afin d'assurer la faisabilité des transferts de données sur RNIS (ISDN), vérifiez que la configuration automatique (autoconfiguration) est bien correcte ou réglez convenablement votre « isdn switch type ».

Une fois que les champs « switch type » et « channel » sont corrects, sélectionnez [*Incoming Call Answering >*] (réponse aux appels entrants).

#### **Incoming Call Answering**

Dans ce menu, vous allez déterminer de quelle manière votre BRICK répondra aux appels RNIS entrants et quels services il supportera.

Afin de permettre le routage (c'est-à-dire permettre les connexions IP via des appels RNIS), utilisez [*ADD*] pour créér une nouvelle entrée et sélectionnez **PPP (routing)** dans le champ *Item* (en utilisant la barre d'espace). Saisissez ensuite un de vos numéros RNIS BRICK (ou un EAZ) dans le champ *Number*.

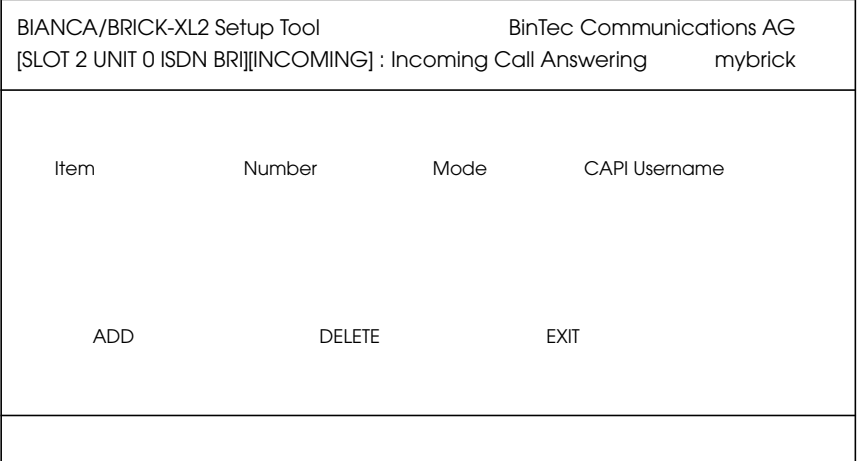

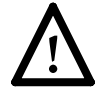

Si vous voulez vous connecter à votre nouveau BRICK via le programme *isdnlogin*, il vous faudra aussi créer une <span id="page-27-0"></span>entrée *ISDN Login*. Un *Number* (numéro) différent doit être précisé. Cela se fait normalement en utilisant un « Multiple Subscriber Number » (en Euro ISDN) différent ou un EAZ différent (pour 1TR6).

Une fois que vos entrées sont correctes, sélectionnez [*EXIT*] pour retourner au menu [*CM-2BRI, ISDN S0, Unit 0*]; sélectionnez [*SAVE*] pour enregistrer la configuration de l'interface RNIS et retourner au menu principal.

#### **WAN Partner**

Sélectionnez [*WAN Partner*]. Ce menu affiche une liste de partenaires WAN connus : il est initialement vide.

Pour ajouter un WAN partner (partenaire WAN) sélectionnez [*ADD*]. Un menu similaire à celui ci-après sera affiché. Nous avons déjà rempli les champs appropriés pour notre configuration d'exemple.

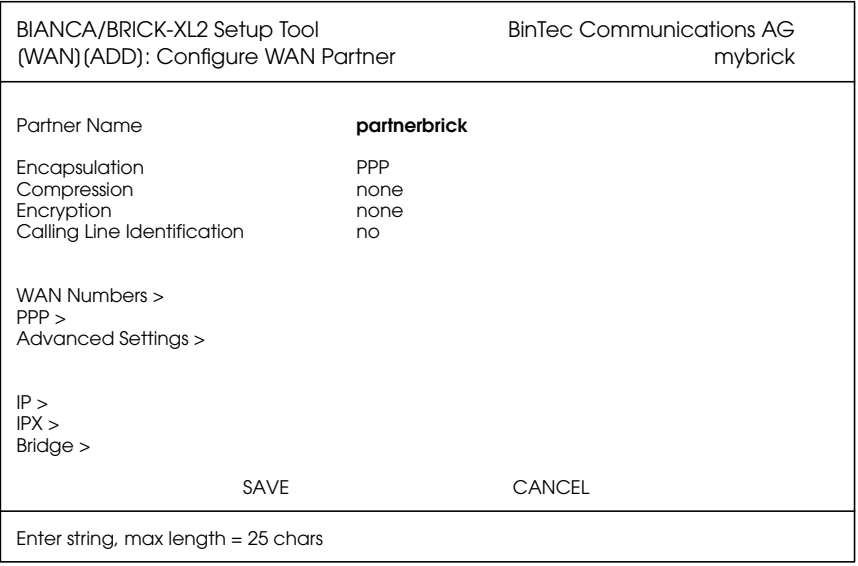

<span id="page-28-0"></span>Saisissez dans le champ *Partner Name* (nom de partenaire) un nom pour ce partenaire; c'est normalement le nom d'hôte du partenaire qui est utilisé. Vous pouvez préciser l'encapsulation à utiliser et s'il faut oui ou non comprimer/crypter les données. Calling Line ID, (CLID) (identification de l'appelant) est automatiquement validé dès que vous configurez un numéro RNIS (dans l'étape suivante).

#### **WAN Numbers**

Une fois que vous avez ajouté l'information WAN partner, sélectionnez le sous-menu [*WAN Numbers >*] (numéros WAN). Ce menu affiche la liste des numéros WAN auxquels ce partenaire peut être joint : il est initialement vide. Sélectionnez [*ADD*] pour saisir un nouveau numéro WAN pour le partenaire que vous venez de configurer.

Dans le champ *ISDN number* (numéro RNIS), sélectionnez le numéro de téléphone RNIS auquel le routeur de votre partenaire peut être joint. Pour bénéficier de la fonctionnalité CLID RNIS (présentation du numéro), sélectionnez « both (CLID) » dans le champ *Direction*.

Sélectionnez [*SAVE*], puis [*EXIT*] pour retourner au menu de paramètres du partenaire.

#### **Paramètres PPP**

Allez maintenant dans le sous-menu [*PPP >*] et configurez les paramètres PPP à utiliser pour ce lien. Nous définissons ici le type d'authentication à utiliser pour la configuration d'appel. Dans notre exemple, nous routons le trafic IP et nous utiliserons l'authentification PAP et CHAP. Saisissez ensuite le *PPP Password* (mot de passe

PPP) devant être présenté par le site distant lors de l'opération d'authentication.

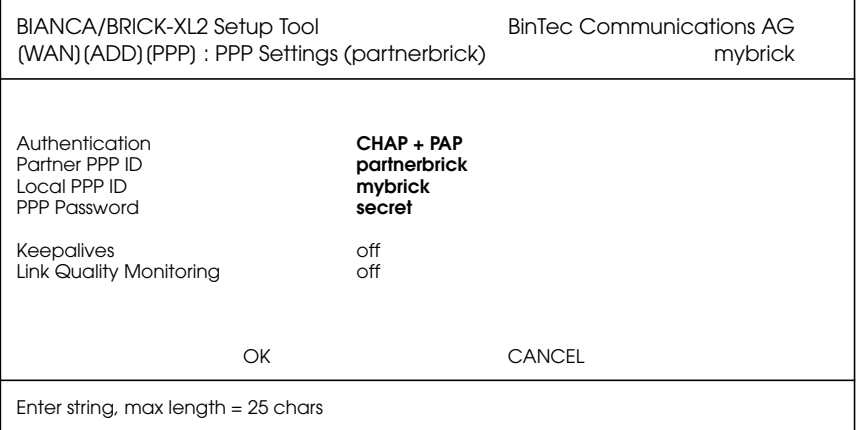

Sélectionnez [OK] pour revenir au menu principal [WAN Partner].

#### <span id="page-30-0"></span>**Configuration du partenaire IP**

Sélectionnez le sous-menu [*IP >*] et configurez les paramètres IP pour ce partenaire WAN. En fonction du type d'utilisation d'un réseau de transfert, saisissez l'adresse IP de réseau et le masque de réseau pour votre partenaire WAN. <sup>1</sup>

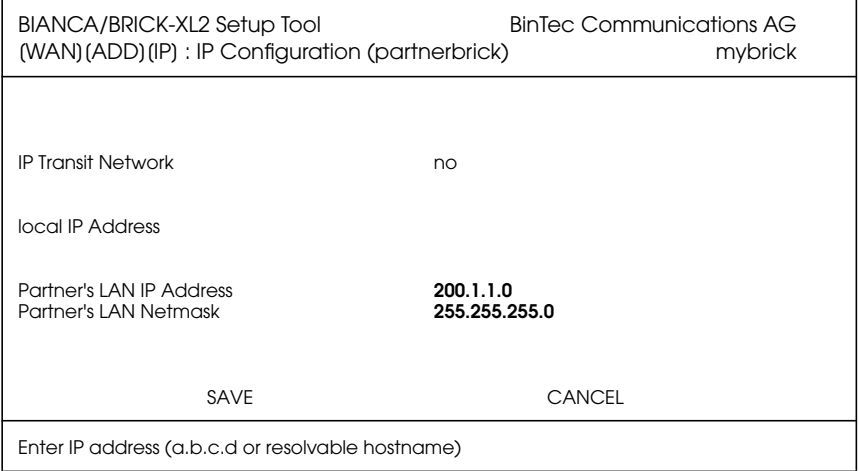

Sélectionnez [*SAVE*] deux fois puis [*EXIT*] pour revenir au menu principal de Setup Tool.

#### **Configuration IP**

A partir du menu principal, sélectionnez [*IP*]. A partir des sous-menus affichés, sélectionnez [*Routing*]*.* Ce menu affiche une liste de routes que le BRICK connaît. Cette liste est initialement vide. Sélectionnez [*ADD*] pour créer une nouvelle route par défaut. Votre affichage sera similaire à celui affiché ci-dessous.

Dans le champ *Route Type*, sélectionnez « Default route *».*

<sup>1.</sup> Vous pouvez laisser ce champ vide si vous utilisez un masque de réseau standard (par exemple 255.255.255.0).

<span id="page-31-0"></span>Dans le champ *Network*, sélectionnez l'entrée appropriée (en utilisant la barre d'espace) pour spécifier si la route par défaut doit passer par le LAN ou le WAN. Pour les routes WAN, sélectionnez l'entrée appropriée en fonction de l'utilisation d'un réseau de transfert.

Dans le champ *Partner/Interface*, sélectionnez le nom de partenaire auquel mène la route par défaut. Pour notre exemple, nous avons ajouté une route par défaut sans réseau de transfert vers « partnerbrick » via RNIS.

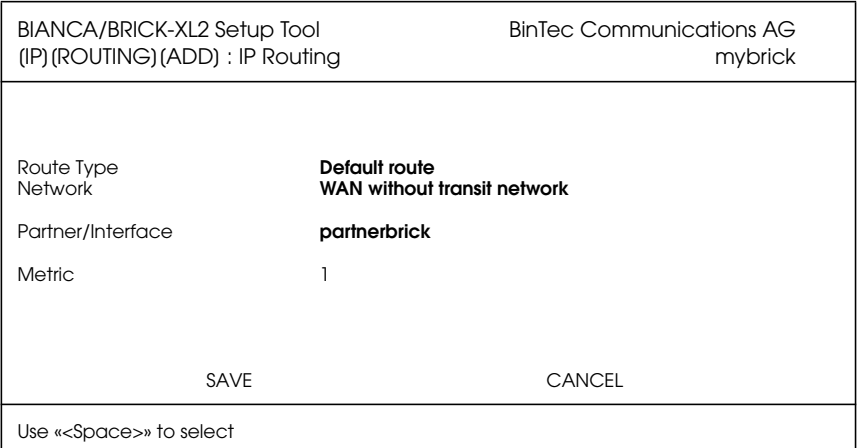

Sélectionnez ensuite [*SAVE*] puis [*EXIT*] jusqu'à ce que vous reveniez au menu principal.

Votre configuration est presque terminée. Suivez à présent les indications du chapitre *[Enregistrement de votre](#page-35-0) [configuration](#page-35-0)* en page [36.](#page-35-0)

#### **CONFIGURATION**

#### <span id="page-32-0"></span>**Ligne spécialisée**

Si vous avez connecté votre BRICK à une ligne spécialisée RNIS, le sous-menu d'interface WAN apparaîtra sous la même forme que celui ci-dessous, sauf que le champ *ISDN Switch Type* affichera « autodetect on bootup » et que chaque champ « channel » (canaux) sera paramétré comme un canal « dialup » (commuté).

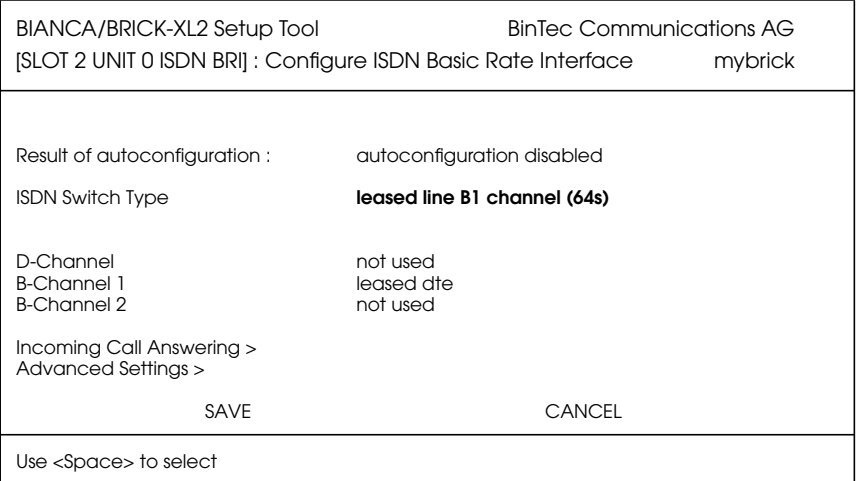

Pour configurer l'interface RNIS du BRICK pour une utilisation avec une ligne spécialisée, il vous faudra paramétrer manuellement les champs « ISDN Switch Type », « D channel » et « B channel ».

Faites défiler les entrées du champ *ISDN Switch Type* puis sélectionnez l'entrée pour le nombre de canaux utilisés par votre ligne RNIS. En quittant ce champ, le curseur passera au premier canal utilisé. Pour chaque canal utilisé, précisez quel mode sera exploité par le canal.

Une fois que vos entrées sont correctes, sélectionnez [*SAVE*] pour revenir au menu principal.

#### <span id="page-33-0"></span>**WAN Partner**

Sélectionnez [*WAN Partner*] à partir du menu principal. Sélectionnez le nom du partenaire « Leased, Slot 2 (0) ». Un menu similaire à celui ci-dessous sera affiché.

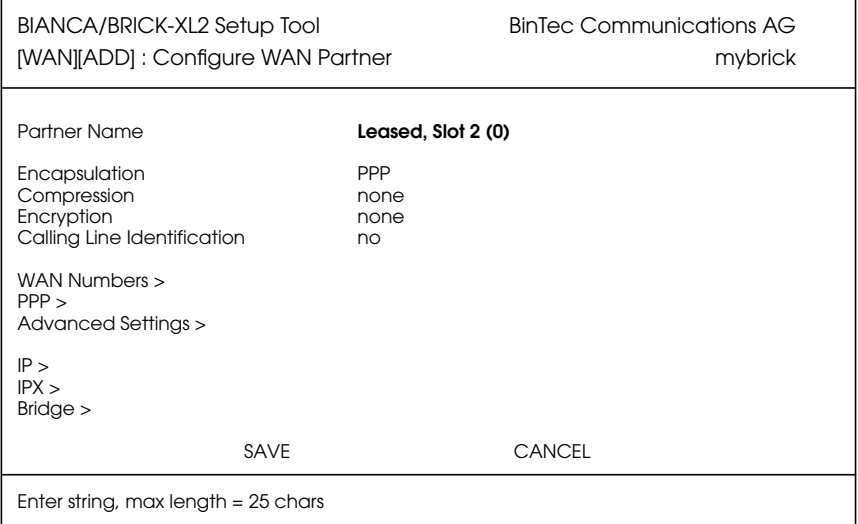

#### **Configuration du partenaire IP**

Sélectionnez le sous-menu [*IP >*] afin de paramétrer les paramètres IP pour ce partenaire WAN. En fonction de l'utilisation d'un réseau de transfert, saisissez l'adresse IP de réseau et le masque de réseau pour le LAN de votre partenaire WAN.<sup>1</sup>

Comme cela est indiqué, page suivante, nous avons ajouté l'adresse IP et le masque de réseau pour « partnerbrick ». Aucun réseau de transit n'est requis dans notre exemple.

Une fois que vous êtes prêt, sélectionnez [ *SAVE* ] deux fois, puis [ *EXIT* ] pour retourner au menu principal.

<sup>1.</sup> Vous pouvez laisser ce champ vide si vous utilisez un masque de réseau standard (par exemple 255.255.255.0).

<span id="page-34-0"></span>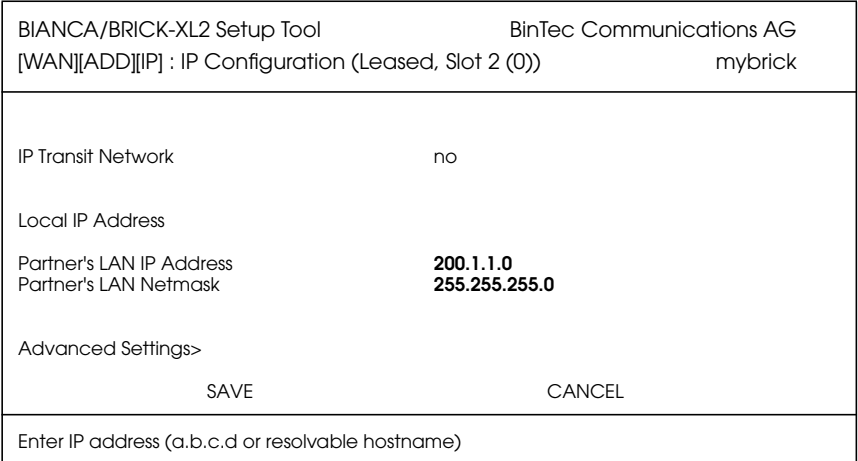

#### **Configuration IP**

A partir du menu principal, sélectionnez [*IP*]. A partir des sous-menus affichés, sélectionnez [*Routing*], puis [*ADD*] pour ajouter une route par défaut que le BRICK doit utiliser.

Dans le champ *Route Type*, sélectionnez « *Default route* ». Dans le champ *Network*, précisez si la route par défaut doit passer par le LAN ou le WAN. Pour les routes WAN, sélectionnez l'entrée appropriée en fonction de l'utilisation d'un réseau de transfert. Dans le champ *Partner/Interface,* sélectionnez le nom de partenaire auquel la route par défaut mène. Pour notre exemple, nous avons ajouté une route par défaut sans réseau de transfert vers « partnerbrick » via RNIS. (voir page suivante).

<span id="page-35-0"></span>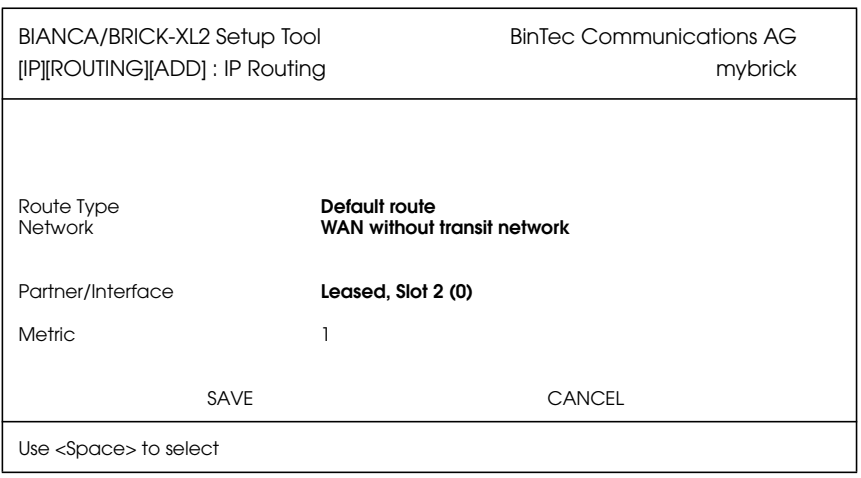

Puis sélectionnez [*SAVE*]. Revenez au menu principal en sélectionnant [*EXIT*] deux fois. Votre configuration est presque terminée. Suivez à présent les indications du chapitre suivant *Enregistrement de votre configuration*.

#### **Enregistrement de votre configuration**

Une fois que vous avez achevé la configuration de votre ligne RNIS commutée ou spécialisée, sélectionnez [*Exit*] à partir du menu principal.

Pour une configuration intiale, vous devez sélectionner [*Save as boot configuration and exit*] (Enregistrer comme configuration d'amorçage et quitter). Votre configuration initiale est à présent achevée et enregistrée dans un ficher flash ROM nommé « boot ». Vous revenez à présent à l'invite de l'interpréteur de commandes du BRICK.

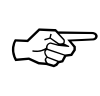

Le fichier de configuration sauvegardé sous le nom « boot » sera utilisé à chaque nouveau démarrage du système.

<span id="page-36-0"></span>Veuillez, pour toute information sur la gestion de configuration et le transfert de fichiers de configuration vers/ à partir d'hôtes distants via TFTP, consulter User's Guide du BRICK.

# **Test de votre configuration**

Test LAN Pour tester votre nouvelle configuration, essayez de saisir une simple commande ping vers un PC sur le LAN du BRICK pour vérifier si l'interface LAN est correctement configurée. Dans notre exemple, saisissons :

*ping -c 5 199.1.1.1*

Si la partie LAN de la configuration est réalisée avec succès, vous devriez recevoir en réponse une trace identique à celle ci-dessous :

> PING 199.1.1.1 : 64 date bytes 64 bytes from 199.1.1.1 : icmp\_seq=0. time=8. ms 64 bytes from 199.1.1.1 : icmp\_seq=1. time=1. ms 64 bytes from 199.1.1.1 : icmp\_seq=2. time=1. ms 64 bytes from 199.1.1.1 : icmp\_seq=3. time=1. ms 64 bytes from 199.1.1.1 : icmp\_seq=4. time=1. ms ----199.1.1.1 PING Statistics---- 5 packets transmitted, 5 packets received, 0% packet loss round-trip (ms) min/avg/max = 1/2/8

**Test RNIS** Pour vérifier si la partie RNIS de la configuration est correcte, utilisez la même commande en utilisant l'adresse IP du routeur distant (200.1.1.1 dans notre exemple) ou un hôte sur le LAN distant.

> Si la commande ping sur le routeur distant a réussi, essayez de saisir une autre commande ping en utilisant l'adresse IP d'un ordinateur sur le LAN du partenaire distant.

> Votre configuration est terminée une fois que toutes les commandes ping ont réussi.

#### <span id="page-37-0"></span>**Dépannage**

Si l'une des commandes ping n'a pas réussi, veuillez vous référer au chapitre *Troubleshooting* du User's Guide du BRICK.

# **Obtenir les « news » du BRICK et du logiciel**

Maintenant que votre BRICK est prêt à fonctionner, vous voudrez peut-être visiter notre site WWW à l'adresse

*http ://www.bintec.de* section *Products/Download*

pour vous tenir au courant des nouveaux développements chez BinTec Communications AG.

Grâce à son serveur WWW, BinTec vous fournit gratuitement les versions les plus récentes de :

- Documentation d'utilisateur pour vos logiciels et matériels BinTec au format Portable Document Format (PDF).
- Logiciels système pour votre BRICK.

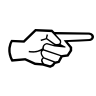

- Vous trouverez des instructions sur la manière de mettre à jour votre logiciel système dans l'User's Guide, chapitre 8, paragraphe *Upgrading System Software*.
- Notes de mise à jour pour la mise à jour de votre logiciel système BRICK.
- Logiciels Windows et applications UNIX Tools.

OBTENIR LES « NEWS » DU BRICK ET DU LOGICIEL

BIANCA/BRICK-XL2